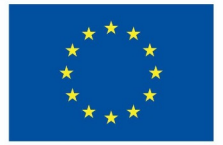

**Funded by** the European Union

# DigiProf project

1.2 How to apply criteria-based assessment method, using advanced assessment tool?

## **DigiProf**

## **DigiProf** Criteria-based assessment

This type of assessment is based on the assessment criteria.

**Funded by** 

the European Union

• Before assessing student's work, teacher describes the assessment criteria and sets the maximum possible score for each of the assessment criterion.

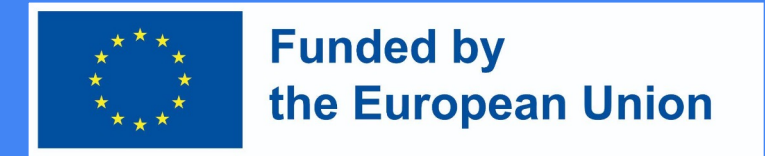

## How to design criteria-based assessment in Moodle?

● Go to the course and press **"Edit parameters"** next to the activity in which you want to set criteria-based assessment.

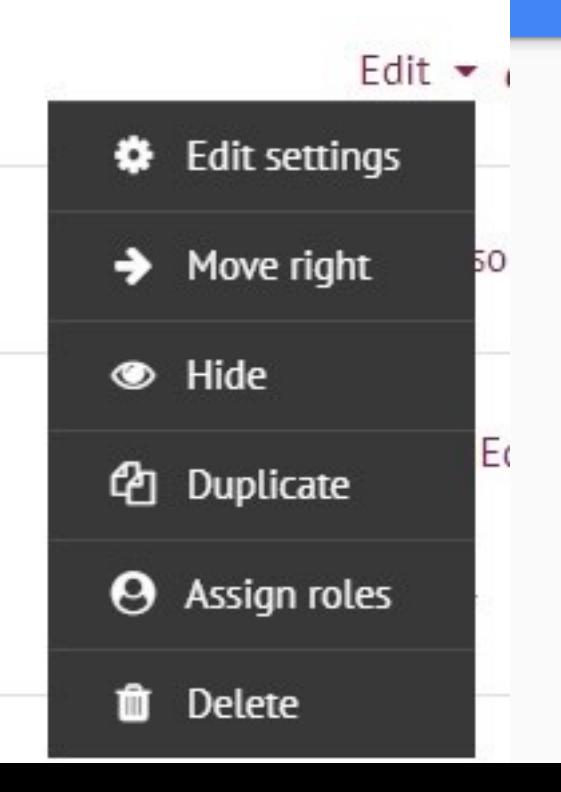

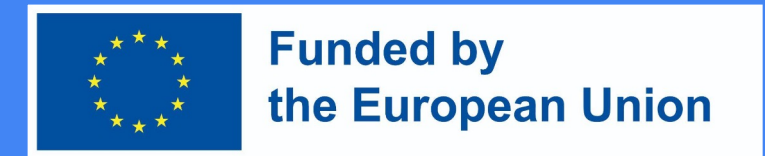

## How to design criteria-based assessment in Moodle?

- In the section "**Grades**", in the Grading method section, select **"Marking guide"**
- Then, press **"Save and Display"**

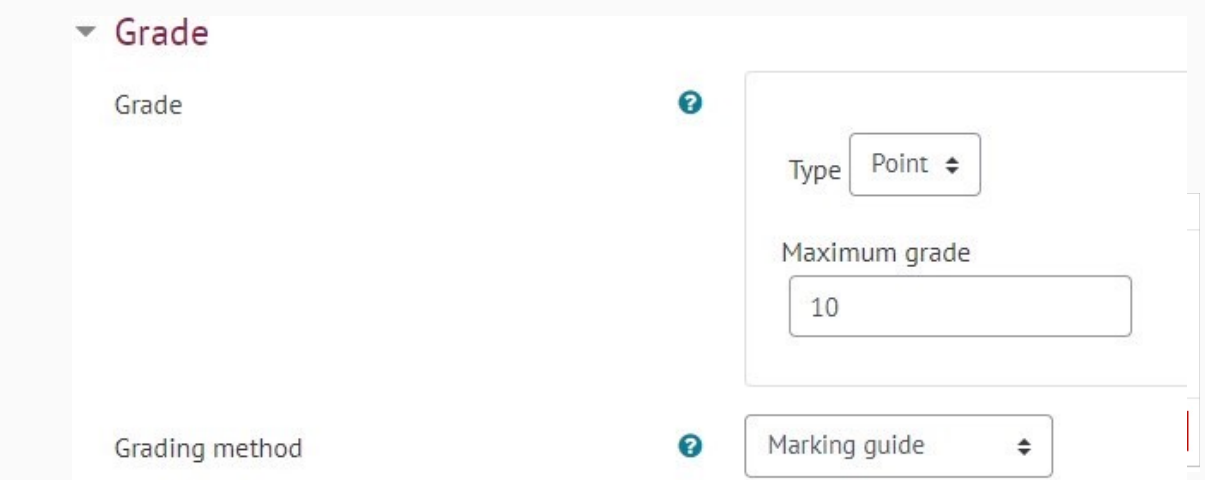

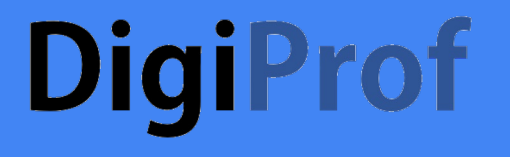

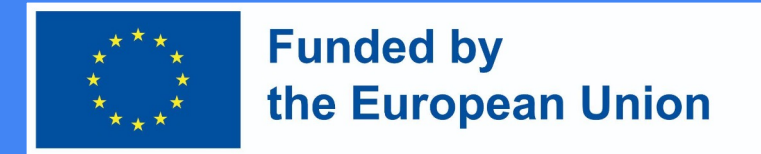

● After saving, you will be taken to a window where you can choose **"Define a new assessment form from scratch".**

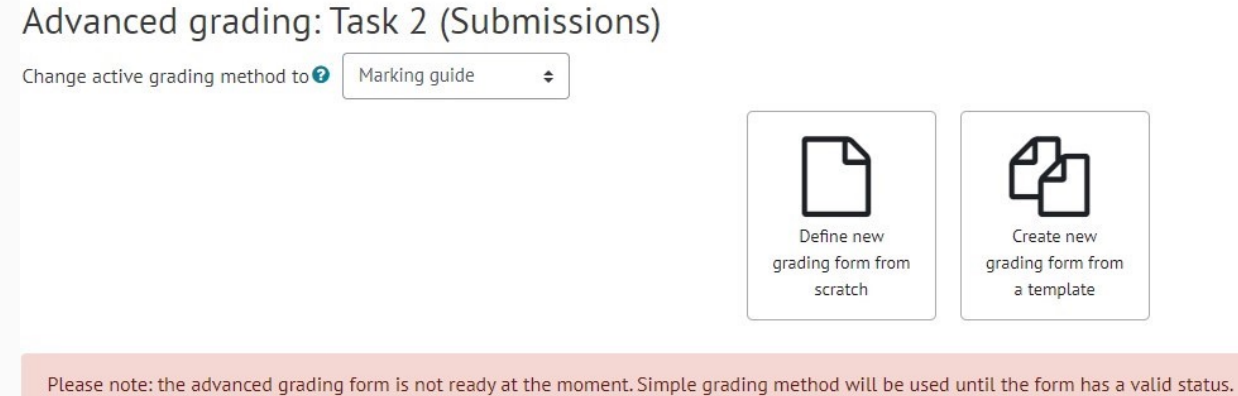

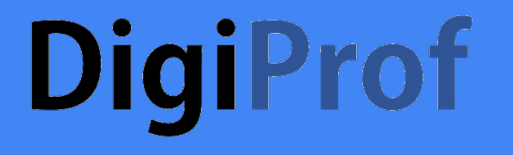

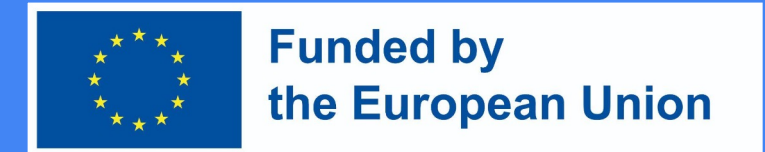

● Enter the name of the form.

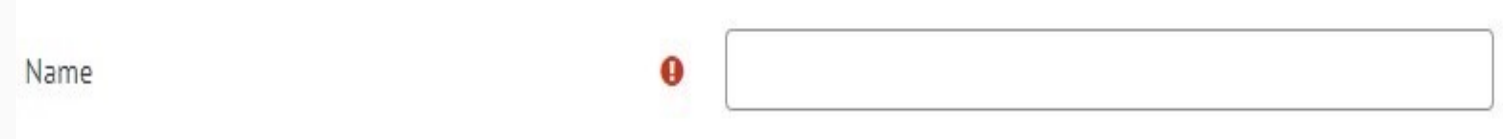

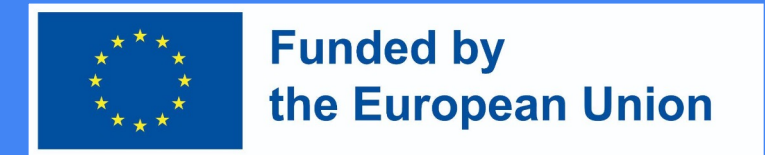

## How to design criteria-based assessment in Moodle?

- Fill in the parts of the assessment criteria.
- It is necessary to fill in **the name and the highest score** (the highest score indicates how many points the learner can get for a specific criterion, the sum of the points of all the criteria must be equal to the final possible number of points, usually it is 10 points).
- To complete the descriptions, click on the corresponding box.
- To add a new criterion, click **"+ Add criterion**".

#### Marking quide

Click to edit criterion name **Description for students** Click to edit **Description for Markers** Click to edit Maximum score Click to edit

+ Add criterion

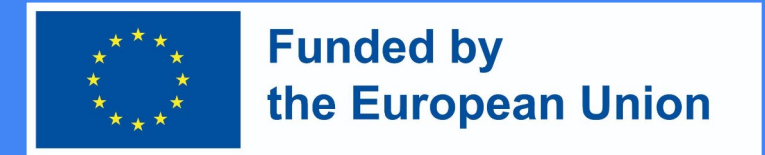

## How to design criteria-based assessment in Moodle?

• When adding criteria, you can choose whether to display their descriptions and scores to learners. These points are marked automatically, without changing anything, the learner will see the criteria and their values.

### **Marking guide options**

Show quide definition to students

Show marks per criterion to students

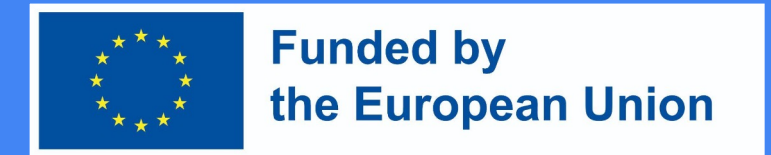

## How to design criteria-based assessment in Moodle?

- After preparing the evaluation criteria, they should be saved.
- 1 save and use in subject assessment
- 2 Save as draft

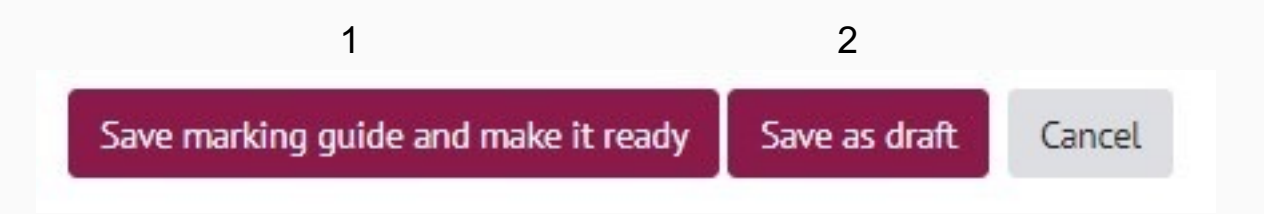

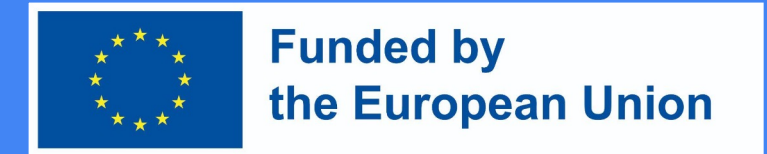

## How to design criteria-based assessment in Moodle?

● After selecting "**Save"** the assessment form and use the assessment criteria, the **assessment criteria** are **ready for use and** are **visible** in the assessment activity.

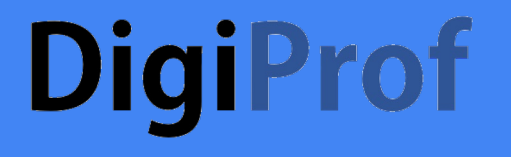

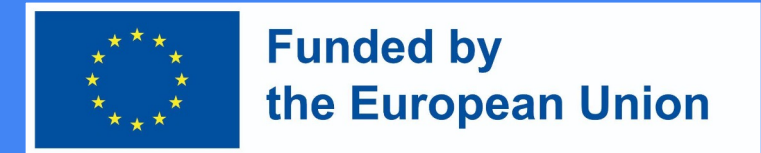

● Assessment criteria can be seen next to student's submitted work in the grading tool.

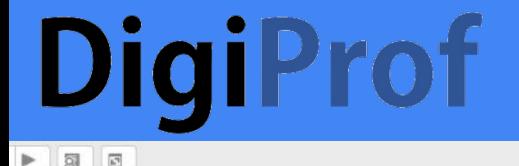

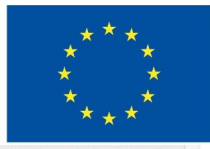

### **Funded by** the European Union

Criterion 1 in Advanced Grading criterion remark

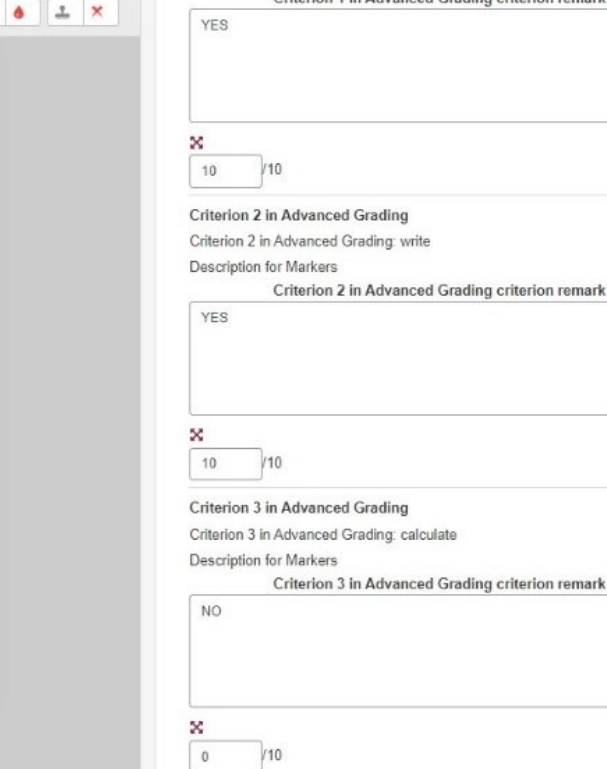

· Show marker criterion descriptions OHide marker criterion descriptions ×

· Show student criterion descriptions OHide student criterion descriptions ×

#### $00$  $\Box$

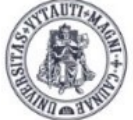

**VYTAUTAS MAGNUS INIVERSITY** EDUCATION **ACADEMY** Institute of Innovative Studies

## How to create **MS Teams** meeting room in Moodle

Created by:

Vytautas Magnus University Education Academy Institute Of Innovative Studies

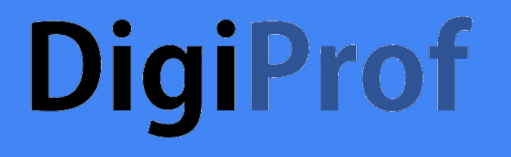

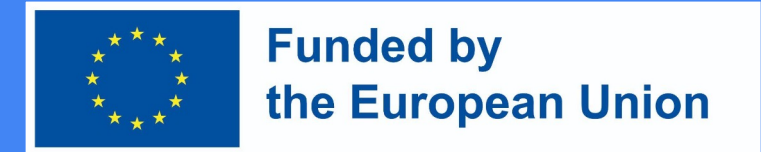

● Already saved assessment criteria can be edited by going to the assessment activity and pressing **Advanced assessment** in the **Control block**.

 $\vee$  Advanced grading

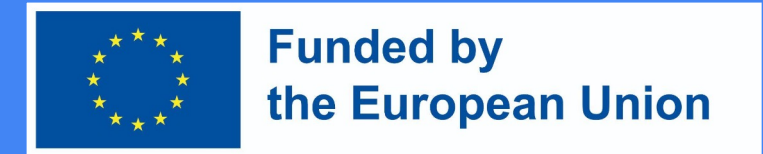

## How to design criteria-based assessment in Moodle?

● To edit an already saved form, click **Edit description of current form.**

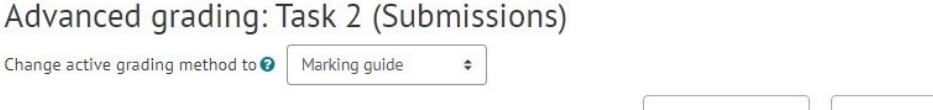

Criterion 2 Ready for use

**Description for students Description for students** Criterion 2 description for students **Description for Markers** Criterion 2 description for markers Maximum score 10 Marking guide options

Show quide definition to students

Show marks per criterion to students

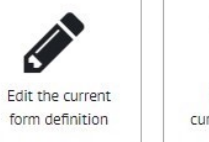

Delete the currently defined form

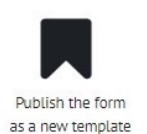